## Factory Restore the Crestron TSW-560/760/1060 touch panel

STEP 1: Remove the touch panel from the table mount by removing the two screws on the bottom of the table mount, then carefully pull the touch panel screen away from the table mount. The touch panel may be secured to a metal bracket inside the table mount; it is okay if that bracket comes loose with the touch panel.

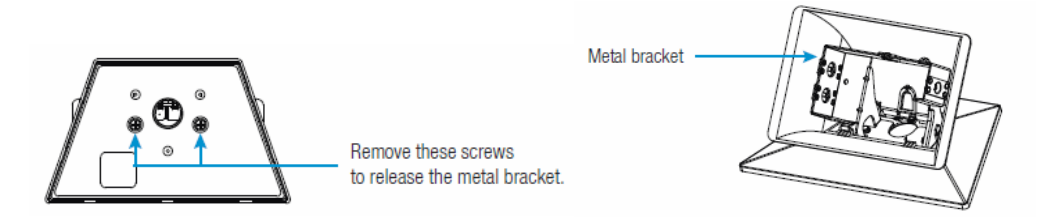

STEP 2: Unplug the PoE network cable from the touch panel to power it off.

STEP 3: Locate the reset button on the back of the touch panel (*see figure below*), then plug the PoE network cable back into the touch panel to power it on. Immediately, while the touch panel is powering on with the Crestron logo on the screen, press and release the reset button. Do this 10 times, waiting for the Crestron logo to appear in between presses. The touch panel should boot up and say it is entering Maintenance Mode. It can take up to 10 minutes to enter maintenance mode.

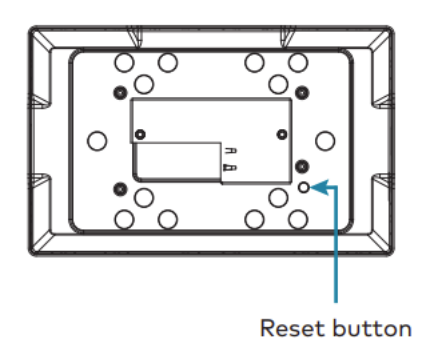

STEP 3: Once the touch panel has entered Maintenance Mode, press the Factory Restore button. It will take several minutes to complete the factory restore and the touch panel will reboot several times. Once factory restore is complete, the touch panel will boot up with a message that there is no program available to load, do you want to enter setup. The touch panel is now restored to factory settings.